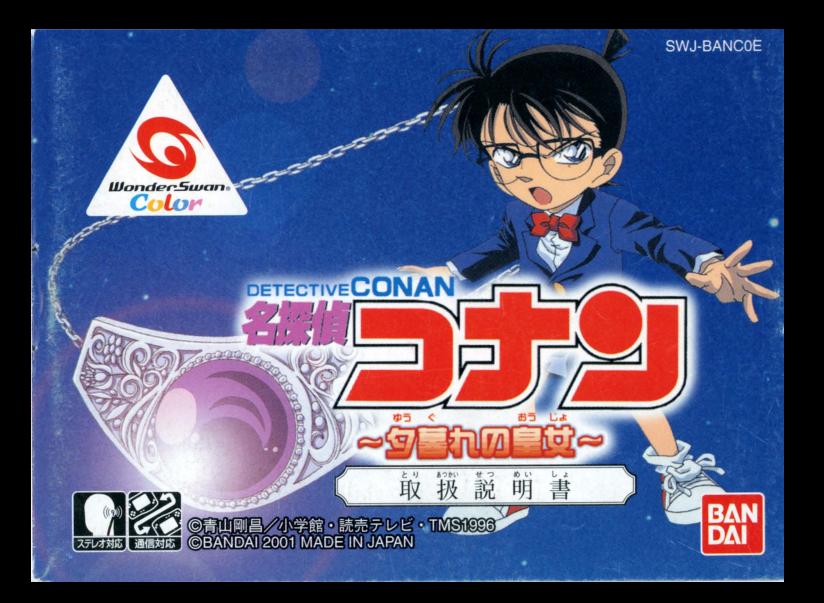

#### )<br>注 誉

## **。。**<br>必ずお読みください

- 。<br>#を必ずお読みください。
- 話~~品、事 識などにより、 蒔商芯詰員のけいれんや最誌の量疑などの 主張注量こした通告 やゲーよ前 めまい.di 苦条.盈語絵などを議じた義苔は、ゲームをすぐIC:~ギ止し、佳品の 診断を受けてください。
- 。<br>D思わぬ事故の原因となりますので、運転中、歩行時などの使用および航空機の<sup>器</sup>など、使用 が整止および制限されている場所では使用しないでください。
- $\bullet$ 競わぬ事故の原因となりますので、プれた状態(手や腕の疲労、自の乾燥など)や長時間連続 の使用はしないでください。ゲームをするときは、1時間ごとに10~15分程度、休憩していた だくようお願いいたします。

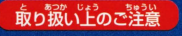

<mark>ピのご注意 ●端子部に手で触れたり、水</mark>にぬらしたりして、汚さないようにして<br>〜ください。故障の原因になります。<br>◆精密機器ですので、極端な温度楽件不での使用や保管および強い<br>ショックをさけてください。また、絶対に分解しないでください。 ください。故障の原因になります。<br>\*いみっきき 。。。んとい3bんゕ しょぅ aゕん っょ 精密機器ですので、極端な温度条件下での使用や保管および強い $\,$ ショックをさけてください。また、絶対に分解しないでください。

#### ごあいさつ

このたびは (様) バンダイのワンダースワンがぴワンダースワンカラー導音カートリッジ「姿控信コナンへや意れの 。。。<br>皇女~| をお賞いトげいただき、議にありがとうございます。ご使角齢に取り綴い芳、使角"にの洋養等。この 「取扱説明書」をよくお読みいただき、正しい使用法でご愛用ください。なお、この「取扱説明書」は大切に保 管してください。

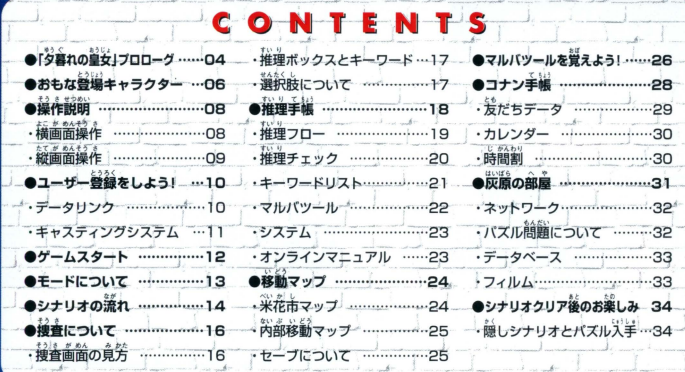

「タ暮れの皇女」プロローグ

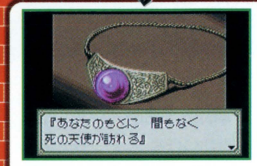

ある日、おっちゃんのもとに一涌の招待状が扁く。それ は世界最大の「アレキサンドライト」の宝石を披露する パーティーだった。会場には有名人も招待されいるらし く、服部や和葉も招待されていた。だが、かつて服部殺 害の容疑者だったメンバーも同じ会場内にいた。果たし て、これは偶然なのだろうか…?

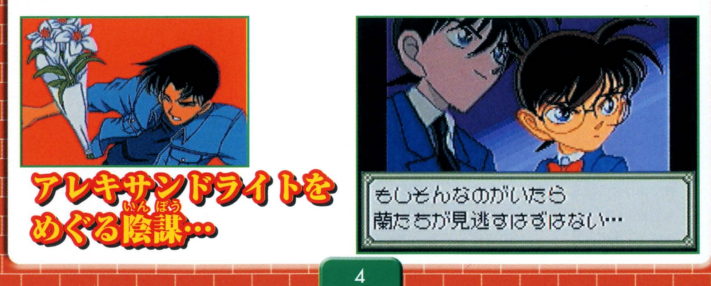

# まるで宝石に導かれるように次々と事件が起こる!

キサンドライト…。会場の人たちが、その宝 右の美しさに自を奪われているときに事件は **起こる! 服部宛に届けられた花束から青酸ガ** スが噴き出したのだ。まるで宝石の呪いかの ごとく、「人」人事件に巻き込まれていく…。 犯人はいったい誰なんだ!

#### アレキサンドライト

稀少で高価な宝石で、名前の由来は、この宝石がロシアで初めて発見された時の皇帝アレキサンドル 2世にちなんで命名された。自然光では青から緑系統の色に見え、白熱灯では紫から赤系統の色に見 えるという特殊な性質がある。

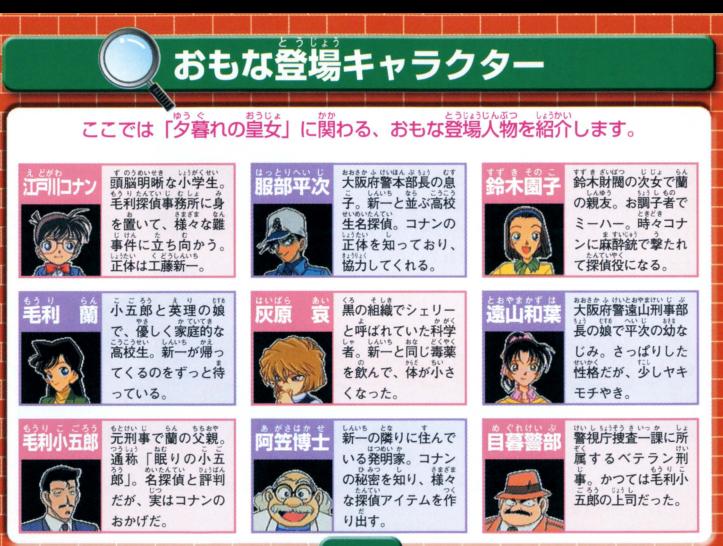

※このほかにもキャラクターは数多く登場します。

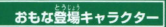

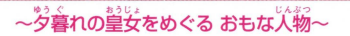

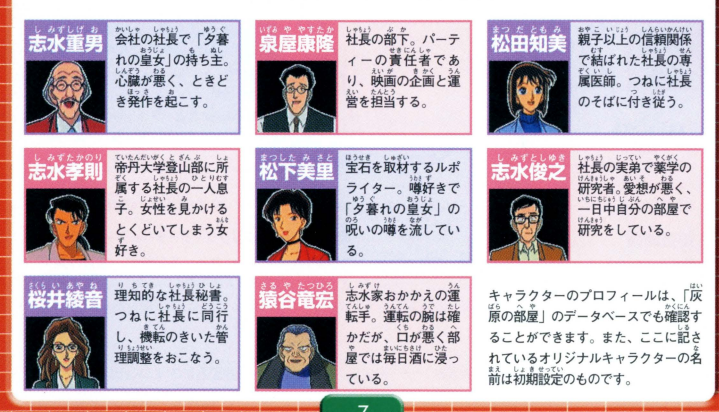

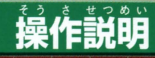

このゲームは横画面と縦画面の両方を使います。それぞれ操作が異なります。

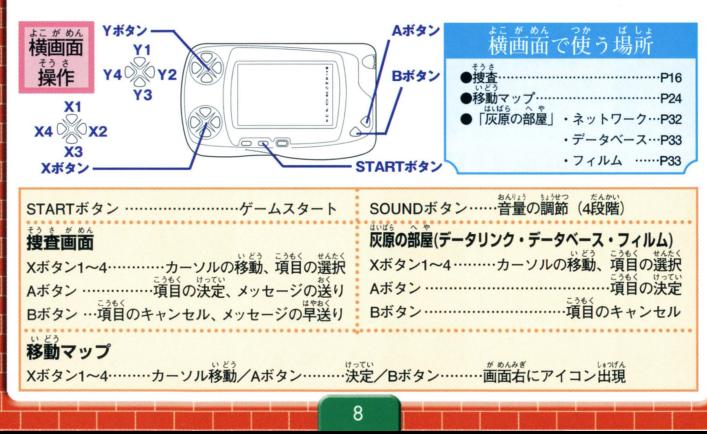

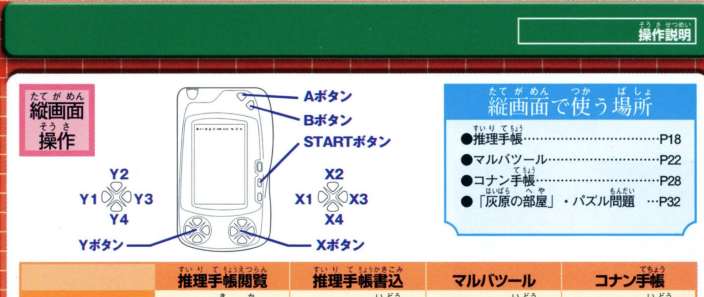

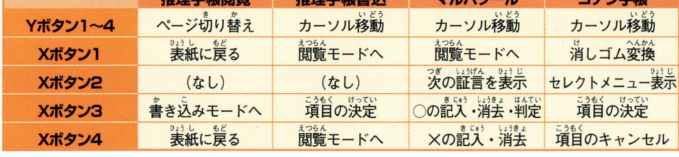

。<br>※閲覧モードは表示するページの切り替えのみを行い、書き込みモードは表示しているページに対する操作のみを行いま .i! i'>モ ドでは錨 にカ ソルと内セージウインドウが されます ※援急からさらに Xボタン 1 4t1' と、鍾金品笛 プ議員 に語ります

# ユーザー登録をしよう!

ワンダースワン本体に「名探偵コナン」のカートリッジを正しくセットし、 購入後初めて電源を入れるとユーザー登録画面になります。

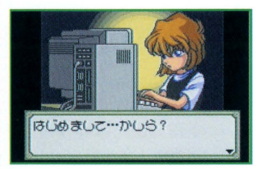

## データリンク

前作の「I」、「I」のどちらか、もしくは両方を持って いるかどうかの登録があります。質問に対して持ってい る場合は、カートリッジのシールに記載されている 「SWJ-BAN○○○」の番号を選択してください。

### 『名探偵コナン~西の名探偵 最大の危機!?~』のデータを使う 蓄作の「Ⅱ」を持っていると選択した場合、「Ⅱ」で登録した友だちデータを別売の通信ケーブルを使 って、「Ⅲ」に送信するかしないかを質問してきます。送信する場合は、画面上にメッセージが流れる ので、その指示にしたがって送信してください。 ※「I」は「魔術師の挑戦状!」、「I」は「西の名探偵 最大の危機!?」、「II」は「夕暮れの皇女」を指しています。

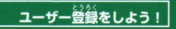

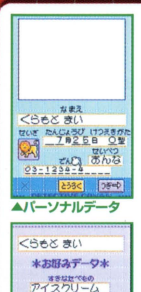

ジェニファー すぎないろ

みずいろ T<sub>12</sub>ケット  $2773 - 6$ 

中央

**CALIBRAY** 

▲お好みデータ

#### ■キャスティングシステム

コナン手帳に入力した首分の名静や发だちのデータが、シナリオ中に登  $L + 5$ 使用されます。これを「キャスティング」と呼びます。

じんぶつ ※ある人物のデータを、今までとは別のシナリオに登場させたい場合には、Yボタ - ン1を押しながら電源を入れ、再キャスティングモードを立ち上げて実行します。<br>なお、実行するとシナリオクリアの情報は消去されて、再び最初のシナリオから 開始となります。

ユーザーデータ登録 ユーザー登録ではパーソナルデータとお好みデータが入力できます。すべての 項目を入力する必要はありませんが、必ず名前と性別を入力してください。ユ ーザー登録の内容は、この後も修正できます。

# ゲームスタート

### ユーザー登録が終了すると、タイトル画面になります。

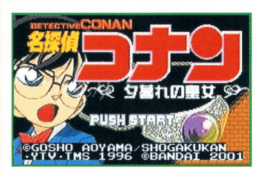

初めてゲームをプレイする ヲイトル歯苗出iSTARTボヲンを鼻すと、モード議員 メニューに切り替わります。メニューには「シナリオ」、 「コナン手帳」、「灰原の部屋」の3つのモードがあります Xボタン1、3で項目の選択、Aボタンで決定です。「シナリ オーの「FILE」を選択すると、物語が始まります。

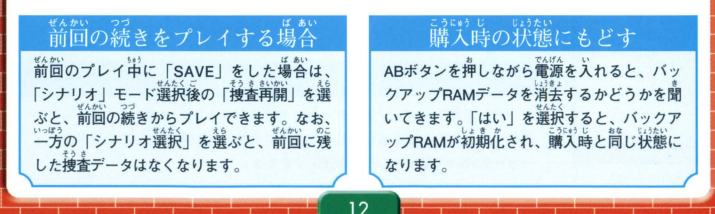

# モードについて

#### このゲームには、3つのモードがあります。

ゲームの本編です。「シナリオ選択」を選択すると、次にFILE選択メニ ューに切り替わります。メニューには、現在プレイ可能なFILE、および それぞれの探偵度評価が表示されています。いずれかのFILEを選択する とシナリオが始まります。最新のFILEをクリアすると、次のFILEが選択 可能になります。(P14へ)

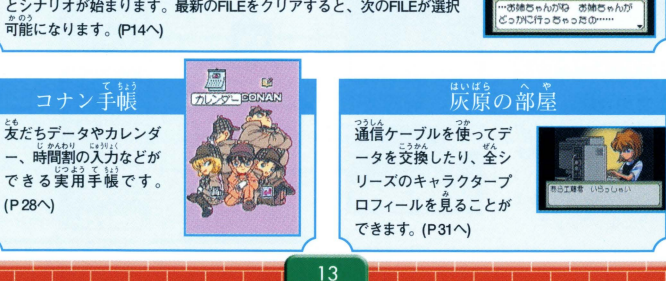

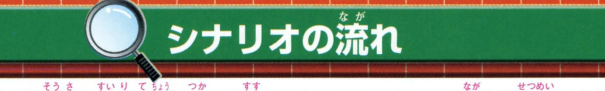

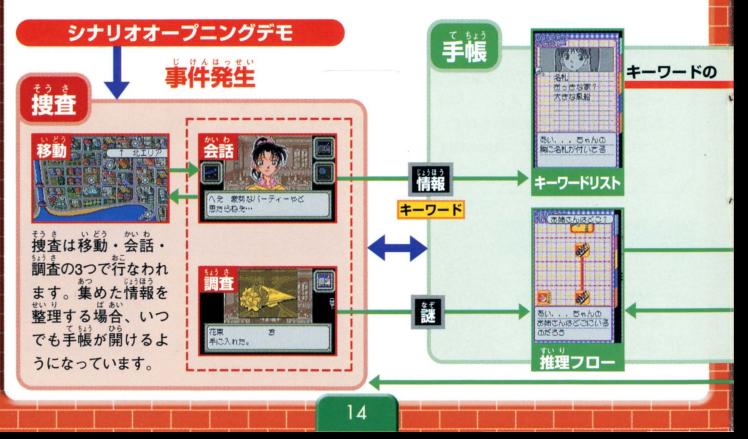

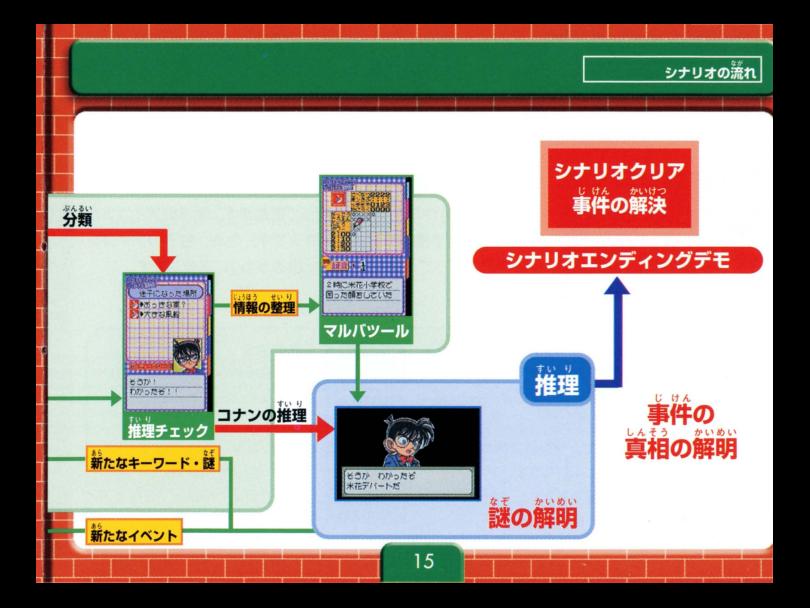

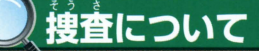

シナリオ進行の基本となる接着画面とアイコンについて説明します。

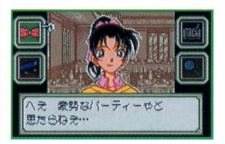

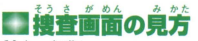

ま。。<br>捜査は最大4つのアイコンを使って進めます。 萌るいアイコンが ……<br>現在の状況で使用できるアイコンです。 なお、 右下のアイコン は状況によって「DBバッヂ」や「虫めがね」に変化します。

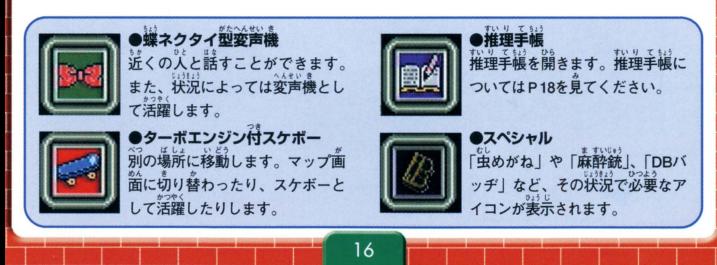

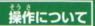

#### すいり **ばックスとキーワード**

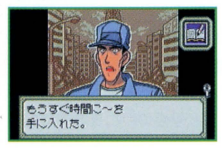

、<br>聞きこみや証言の中で、推理の鍵「キーワード」や解くべき謎 - …<br>「推理ボックス」を入手することがあります。 キーワードは鍵の …<br>形として、 謎はボックスの形として手帳の重に自動的に記され ます。最終的に、この推理ボックスとキーワードは推理の中で 。,<br>結ばれるようになります。なお、集めたキーワードは手帳で確 認できます。

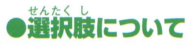

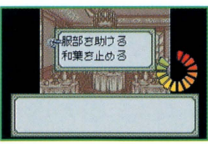

シナリオを進めていくと、選択肢が画面上に表示されること があります。選んだ項目によっては、探偵度評価に影響した り、シナリオが分岐したりします。また、選択するまでの時 簡が制限されている場合は、右下にメーターが表示されます。

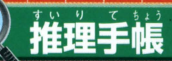

- 、<br>入手したキーワードから真実を導き出せる「推理手帳」について説明します

18

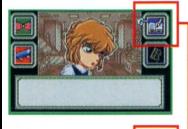

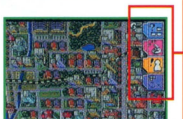

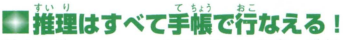

\*; ; \*;<br>捜査を進めていくと、 事件に対する様々に疑問が発生します。 この 彝間に対する答えを探すことが捜査の首的になります。 搏査の革で 手に入れたキーワードや推理ボックスは、手帳の中に自動的に記さ れ、そのキーワードと推理ボックスをどう結びつけるかが推理の基 本となります。 なお、 Yボタン2、 4でページの切り替えができます。

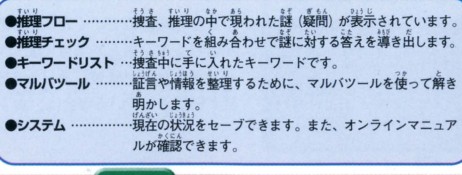

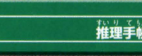

## 推理の全体像が分かる!

推理フェ

件の真

、。。<br>推理フローとは捜査の<sup>許</sup>で生じた様々な誄 (嶷間)を表示していま す。「凶器は? |、 「アリバイは?」といったもので、その謎を解き明 かしていくと、最終的には1つの謎 (真実)にたどり着きます。 この "謎を解き明かすことで、自的である「事件の真相」が明らかになり ます。

### ボタン操作と進め方

捜査中に謎(推理ボックス)が現われると、自動的にこの「推理フ ロー」の中に記されます。ページの一番上が目的であ 相」です。ここにたどりつくには、いくつかの謎をクリアしなくて はいけません。謎を確認したい場合は、Yボタン1~4でカーソル移動 Xボタン3でその謎に関する推理ボックスのページにジャンプします。 また、クリアした謎には「OK」とチェックが入ります。

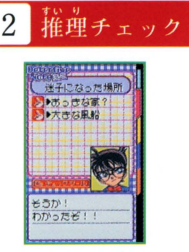

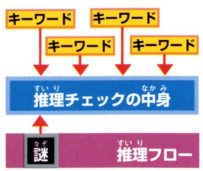

<sup>T</sup> り@ぞ,"' 推理チェ ッウ とは 謎(凶器は?アリバイは?)をヲリアするために 必要なキーワードを収める箱です。 プレイヤー自身でキーワード群

その謙を解くキーワードが入る箱

20

から1つ1つ正しいと思われるキーワードをボックス内に収めてい <u>くと、コナンが正しいかどうか確認してくれます。</u>

#### ボタン操作と進め方

\*\*:ッ<br>推理チェックに入るキーワード数は最大6つまであり、謎によって違 います。空旨の議旨でXボタン3を押すと、キーワードリストにジャ<br>、プロート、コールはパートルート・ナー、<sup>924</sup>、新へトー ンプして、キーワー ドを姶うことができます 必要な数のキーワー ンプして、キーワードを拾うことができます。必要な数のキーワー<br>ドを収めたら、「チェックツール」 ボタンを押しましょう。コナンが<br>その謎に適したキーワードかどうかチェックしてくれます。芷しい キーワードには濃いチェックが付きます。すべてのキーワードが正 しいとその謎がクリアしたことになります。

I

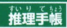

## ワードリスト 秘香で集めたキーワード群

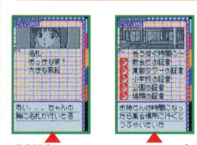

搏杳中に得たキーワードは、すべてこのキーワードリストに記さ .<br>れます。その謎をクリアするために必要なキーワードを入手す ことが量全の主まになります 圭にキーワ ドは基金出ゃ謡をク at .い" <sup>4</sup>・と to!,. リアした後、マルバツールで整理した後に入羊できます。

 $# BALU$ 6 M いたキーワードなのかが分かる

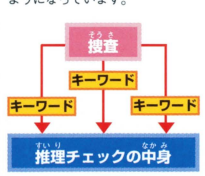

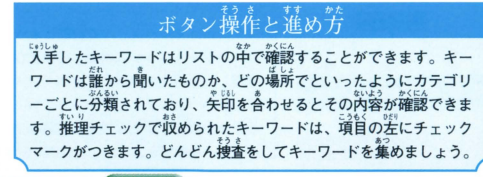

#### マルバツ

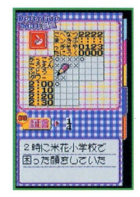

 $-5 -$ ーワード マルバツール 新たなキーワード

おもに証言を整理したい場合にマルバツールを使います。 マルバ ツールで解かなくてはいけないときは、コナンが必要に応じて教 えてくれます。マルバツールを解くことで、新たなキーワードや 

### ボタン操作と進め方

コナンが「マルバツールで整理しよう」というメッセージが出ると、 マルバツールページに移動して入力開始になります。証言内容から 推理し、画面上のマスに○と×で埋めていきます。すべてのマスを 埋め終わったらチェックツールを押しましょう。埋めた〇と×が正 しかった場合、新たな捜査の進展があるかもしれません。なお、マ ルバツールの解き方についてはP26を参照してください。

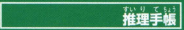

E

## ゲームを中断、保存ができる

話量の全出でゲームを福留、長寺したい急菩は、誰虐宇屈のシス テムページでできます。Yボタン2、4でページ選択しシステムペ ージを聞き、 Xボヲン3を押してください 「セーフしました」の 。,)!.; '1. ぞA..町S 'l"AlfA だい~d 4 • メッセージが表示したら保存完了、電源を切っても大丈夫です そうさつづお ぱあい ぞうき なお、穏査の続きを行なう場合は、シナリオモードで「捜査再開」 を必ず讓んでください。保存した場所から物語を進めることがで きます。

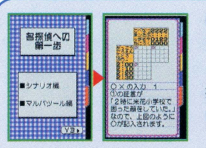

システム

**●オンラインマニュアル**<br>システムページでYボタン3を押すと、「シナリオの進め芳l、「マルバツ ールの解き方」のマニュアルを確認することができます。Yボタン3を 押していくとページが切り替わり、どうやって捜査を進めていけばよ いかと疑問をもった場合に開くと便利です。

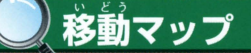

.<br>所への移動は、おもに「マップ」を使います。

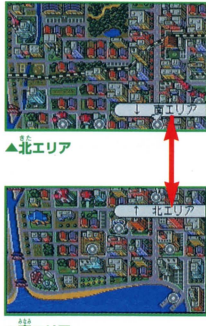

▲崙エリア

米花市マップ

捜査の移動ボタンを押すと、マップに出ることができます。 マッ プ上のカーソルをXボタン1~4を使って動かします。 カーソルを ◎の上に含わせると、場所名が表示されるので、その場所に入 りたい場合は、Aボタンを押してください。また、捜査の進展に ては移動先が増えたり、減ったりすることがあります

てちょう ■手帳メニュ・

マップ上でBボタンを押すと、画面の若に手帳のページが表示さ れます。人手したキーワードを確認したり、手帳を使って推理し たりすることができます。Yボタン2、4でページ選択、 Aボタン でそのページが開きます。また、捜査を中断したい場合は、同じ く手帳を開いてシステムのページで保存することができます

圏直薗圏直面瞳薗圃圃量一

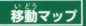

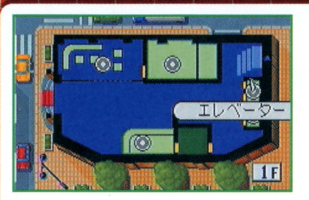

## 的部務動マッ

シナリオによっては、建物内を移動することもあり ます。こちらも米花市の移動方法と同じです。Xボ タン1~4でカーソル移動して、◎の上に合わせると、 場所名が表示されます。Aボタンを押すと、その場 ……<br>所に入れます。 建物によっては階数があり階段、も しくはエレベーターで移動する場合もあります。

#### セーブについて

シナリオファイルをクリアすると、捜査データが自動的に保存されます。それ以外のセーブは、推理 手帳のシステムページで保存すること できます。セーブすることでプレイを中断しても前回の状況 から再度プレイすることができます。シナリオが途中の場合は、必ず「SAVE」を行なってから電源を 切りましょう。

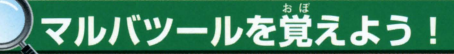

……<br>証言をもとに○×【入力で答えが違き出せるマルバツールを紹介。

……<br>証言を整理するときに使う わずかなヒントを論理的に整理して、あざやかに答えを導 き出すツールをマルバツールといいます。ここでは序章の ストーリーをもとに、実際にマルバツールを紹介します。な お、操作方法はP08の操作方法を参照してください。

すんっ

マルバツール

。<br>迷子になった女の子のお姉さんを探すことになりま した。2時から2時半のあいだに、お姉さんはどこに 向かって移動していたのでしょうか? 右の4つの証 言をもとに推理してみましょう。

## …<br>街の入たちの証言

①2時に帝丹小学校で困った顔をしていた ②2時10分に米花埠頭で泣きそうな顔をしていた 32時半に米花埠頭か東都タワーで見た。 何か つぶやいていた

42時20分に米花公園のベンチに座っていた

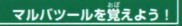

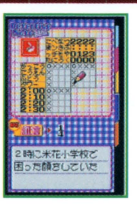

# **■証言をもとに○×入力**<br>この簡範では「<sup>議話」</sup>「議簡」「議

-<br>「時間」、「様子 | の3つの襲素があります。 ①の詳言  $\lceil$ 2時に帝丹小学校で困った顔をしていた」なので、左の画面のように $\bigcirc$ が記  $\alpha$   $\lambda$  されます。  $\cap$ は3つの襲素に $\ddot{\tilde{u}}$ ず1つずつ対応しているので、 小学校に2時 にいたならば、2時以外では小学校にいないことになります。 よって左図の ように×が記入できます。このように他の証言も同様に記入していきます。

"'ペい <sup>a</sup>,みとうとうと の「2時半に米花埠頭か東都宮ワーで見たjとどちらか分から ない証言がある場合、すでに2で2時10分に米花埠頭にいたこ とが分かっているので、ここでは2時半に東都タワーにいたこと になります。すべての○と×を埋め終わったら、画面の左上の ボタンを押してください。合っているかどうか判定してくれます。 間違っている○×は、マスから消えます。チェックを繰り返 すべてのマスに正しく○×が記入されると完成です。

l「圏直面画面画面画面画面直面

# コナン手帳

## - 3つの機能をもった「コナン手帳」のモードを紹介します。

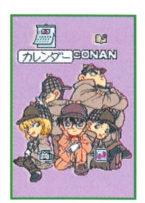

# ■自分だけの手帳を作ろう!

「コナン手帳」はワンダースワン本体を縦に持ち替えて操作をします。Yボ タン1~4でカーソル移動、Xボタン3で決定です。

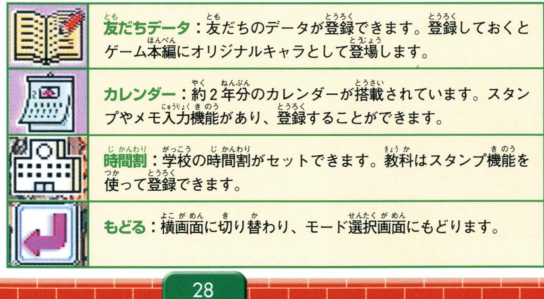

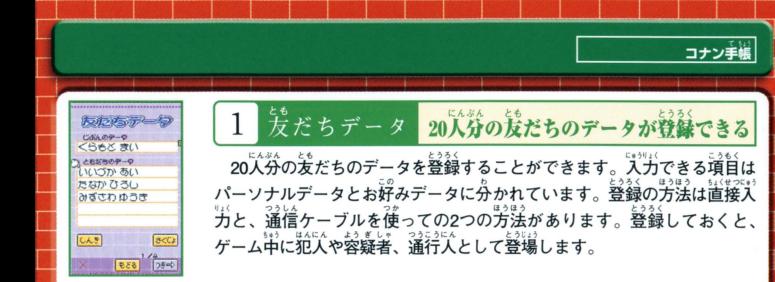

## ■約2く ほうほう

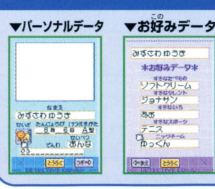

新規登録は「しんき」のボタンを押します。名前の入力の場合 は文字入力画面に切り替わり、「ひらがな」「カタカナ」「英数字」 が選択できます。誕生日や血液型などは、Xボタン3を押していく と文字が切り替わります。「つぎ→」のボタンを押すと「お好み データー画面に切り替わり、名前入力と同じ操作で各項目を入力 できます。「とうろく」ボタンを押すとデータ登録を終了します。

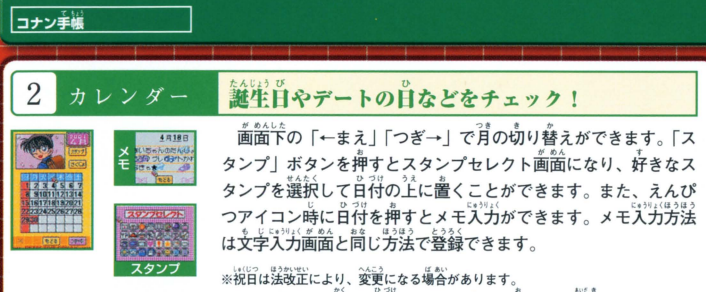

スタンプによって隠れた日付は、STARTボタンを押している間清えます

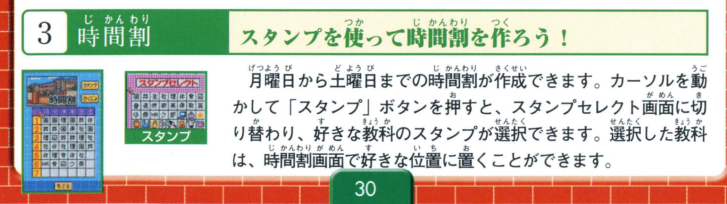

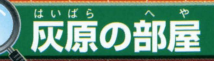

#### 灰原のシークレットデータをのぞいちゃおう!

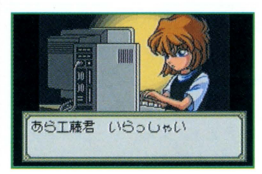

はいばら かんれん データ関連なら灰原におまかせ! -<br>灰原の部屋」は、プレイヤーが物語を進める<u>「</u>で必要な 情報を教えてくれるモードです。ネットワーク、データ ベースなど4項目あり、知っておくと便利な情報があるの で、ぜひ行ってみましょう。

…<br>…パズルモードや別売の通信ケーブルを使って、友だちデータの交換ができます。 ○ネットワーク… ○データベース… ・今までのシリーズで登場したキャラクターのプロフィールが確認できます。 前作の「魔術師の挑戦状!」のダイジェストデモが見られます。 ○フィルム#1… ○フィルム#2………前作の「西の名探偵最大の危機!?」のダイジェストデモが見られます。 タイトル画面にもどります。 ○もどる……

## ネットワーク

## 通信ケーブルを使ってデータ交換

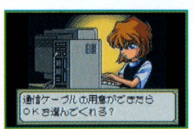

銅器の逼措ケーブルを宜しく2つのワンダースワンにつなげて、ヵ ートリッジをセットしてください。両方とも電源を入れ、LINKを選択 します。お互いに通信準備を「OK」を選択すると、データが転送さ れます。データが転送されると、お互いのユーザーデータがコナン 主帳の发だちデータの中に追加されます。なお、データリンクは 「夕暮れの皇女」のカートリッジ同士でしかできません。

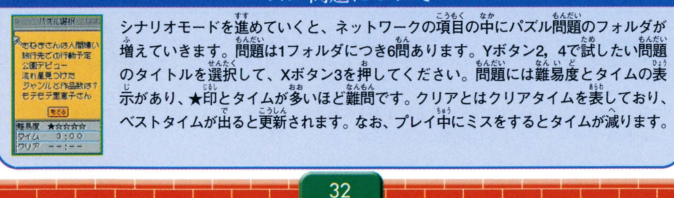

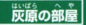

#### シリーズすべての登場人物が分かる  $-7 - 7$

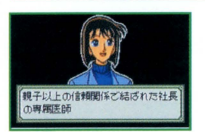

げんさく 乍キャラクターをはじめ、「魔術師の挑戦状! 。……。。。。<br>最大の危機!?」、そして今回の「夕暮れの皇女」で登場した人 物のプロフィールが確認できます。Xボタン1、3で選択、Aボタン で決定です。Aボタンを押すたびに説明が送られます。

#### 前2作のダイジェストデモが見られる  $114$

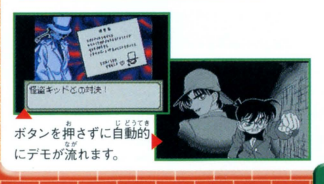

前作のシナリオダイジェストデモが見られます。 フィルムは1と2があり、1が「魔術師の挑戦状!」、 2が「西の名探偵 最大の危機!?」になっています。 るので、知らない人は覚えておきましょう。

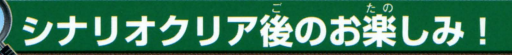

## 、<br>シナリオをクリアしたら、以下の内容をぜひ、試してみましょう。

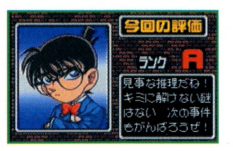

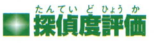

シナリオを 1つクリアするごとに、捜査の評価が表示されます A Fの6段階あり、Aが一番良い評価になっています。 判断基準は 谷シナリオのクリアタイムやミスの回数によってランク分けされ、 ンディングが<sub>"</sub><br>シディングが分岐します。 なお、 それぞれのシナリオの一番良か った評価は、 シナリオ選択画面に表示されます。 また、 あらためて シナリオをクリアして前回の評価より良かった場合、更新されます。

#### 隠しシナリオとパズル入手

シナリオ評価の高さによって、「FILE」選択画面上に新たなシナリオが増えることがあります。また、 「灰原の部屋」のネットワーク上にあるパズル問題を解くことによっても追加されるシナリオがありま す。パズルの増やし方は、シナリオで登場するパズル同好会に関するキーワードを解いていくことに よって増えていきます。物語の真実にたどりつくかも知れませんので、ぜひ試してみましょう。

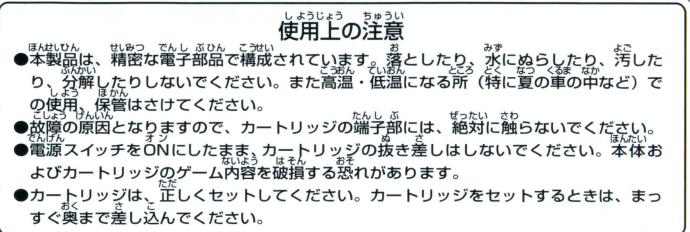

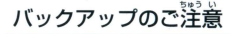

このカートリッジ内部には、ゲームの成績や途中経過をセーブ(記録)しておくバッテ<br>リーバックアップ機能がついています。むやみに電源スイッチをON/OFFしたり、本 なの電源を入れたままでカートリッジの抜き差しをすると、セーブされていた内容が 消えてしまうことがありますので、ご注意ください 万一セーブされた内容が消えてしまった場合、復元することは出来ません。弊社は責任 を負いかねますのでご了承ください。

ワンタースワン® 第用ホームページ *50! ワンダースワン Web !!!!* 

#### バンダイゲームステーション

このソフトの内容についてのご質問は. 03-3847-5090 [芸持品局/百~韮鍾品ぽ品長 0 10品~16高]にお白しらわせください

●雷話番号はよく確かめて、お間違えのないようにしてください。 ●受付時間以外の電話はおさけください。 ●東京23区以外の方は、市外局番 (03)をお忘れのないようにしてください。

《お買い上げのお客様へ》商品についてお気づきの点がございましたら、お客様相談センターまでお問 い合わせください。住所、電話番号、保護者の方とお子様のお名前・お年も必ずお知らせください。

バンダイお客様相談センター<br>合東区駒形1-4-10 〒111-8081 10 16 10 10 16 10 16 16 16 16 16 16 16 16 16 16 17 16 16 17 16 17 16 17 16 17 16 17 16 1 ●電話番号はよく確かめて、お間違えのないようにご注意ください。

**FOR SALE AND USE IN JAPAN ONLY AND おことわり** 

COMMERCIAL RENTAL PROHIBITED. | 商品の企画、生産には方全の注意をはらっておりますが、ソフト 本品は日本圏内だけの販売および使用とし、|の泌が非じにii重なために、プロデラムエ刊できない柑 また商業目的の賃貸は禁止されています。 | 首<sup>か</sup>発見される場合が考え saak s の一、誤動作寺を起こすよ<br>- うな場合がございましたら、相談センターまでご一報ください。

.<br>及びWonderSwan、ワンダースワンは株式会社バンダイの登録商標です。 MADE IN JAPAN